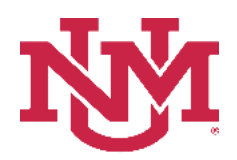

## **SALARY PLANNER**

## **SALARY PLANNER EXCEPTION REPORT**

Date Issued/Revised: 2/1/2023

#### **General Description:**

**Purpose:** Reports Salary Planner updates that do not adhere to salary increase rules.

#### **Responsible Manager:** HUMAN RESOURCES

#### **How to request a Salary Planner Exception Report**

- 1. Login to myUNM
- 2. Login to LoboWeb using one of the three options listed below:
	- Click on "ENTER LOBOWEB" in the LoboWeb (Employees) section. Then select the "Employee" tab
	- Click on "Employee" in the Quick links
	- Click on "LoboWeb" in the UNM Business Applications section. Then select the "Employee" tab
- 3. Click on the "Salary Planner Menu"
- 4. Click on "Salary Planner Reports Menu"
- 5. Click on "Salary Planner Exception Report"
- 6. **Chart of Accounts:** enter "U"
- 7. **Budget ID:** select "BUDxx" (Fiscal Year) from drop down list
- 8. **Scenario:** select "Scenario" from drop down list
- 9. **Salary Increase Range:** enter "% to %"
- 10. **Eligibility Cutoff Date:** enter "date"
- 11. **Organization:** enter "Organization"
- 12. **Include Sub-orgs?:** select "Yes or No" from drop down list

# **Salary Planner Exception Report**

### **Reports Parameter Page**

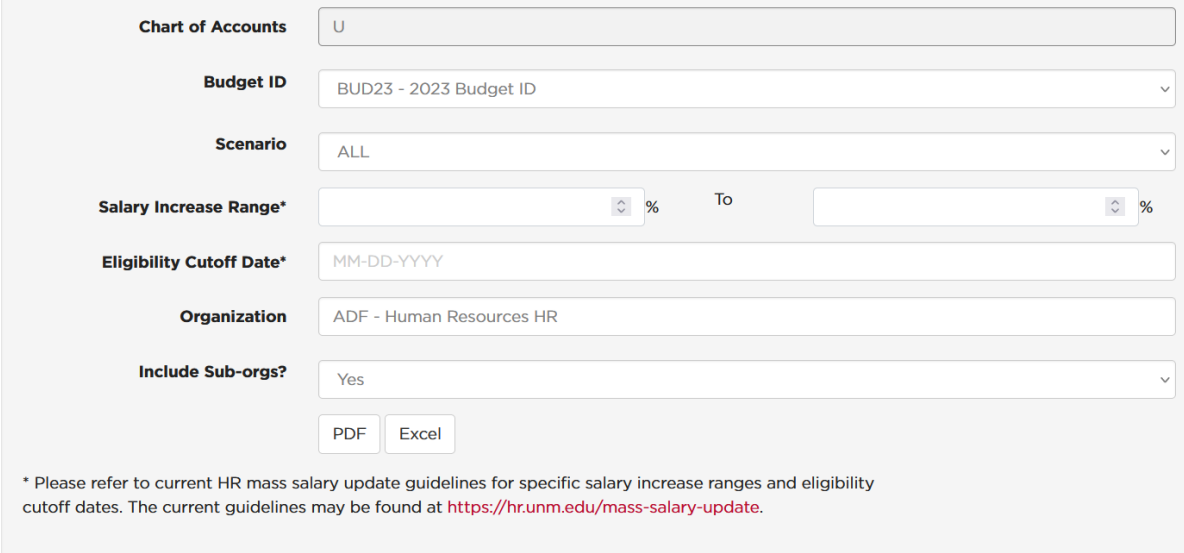

To run the report: Click "PDF" or "Excel"

\*\*\* END\*\*\*